# 云搜索服务

# 常见问题

文档版本 01 发布日期 2024-07-01

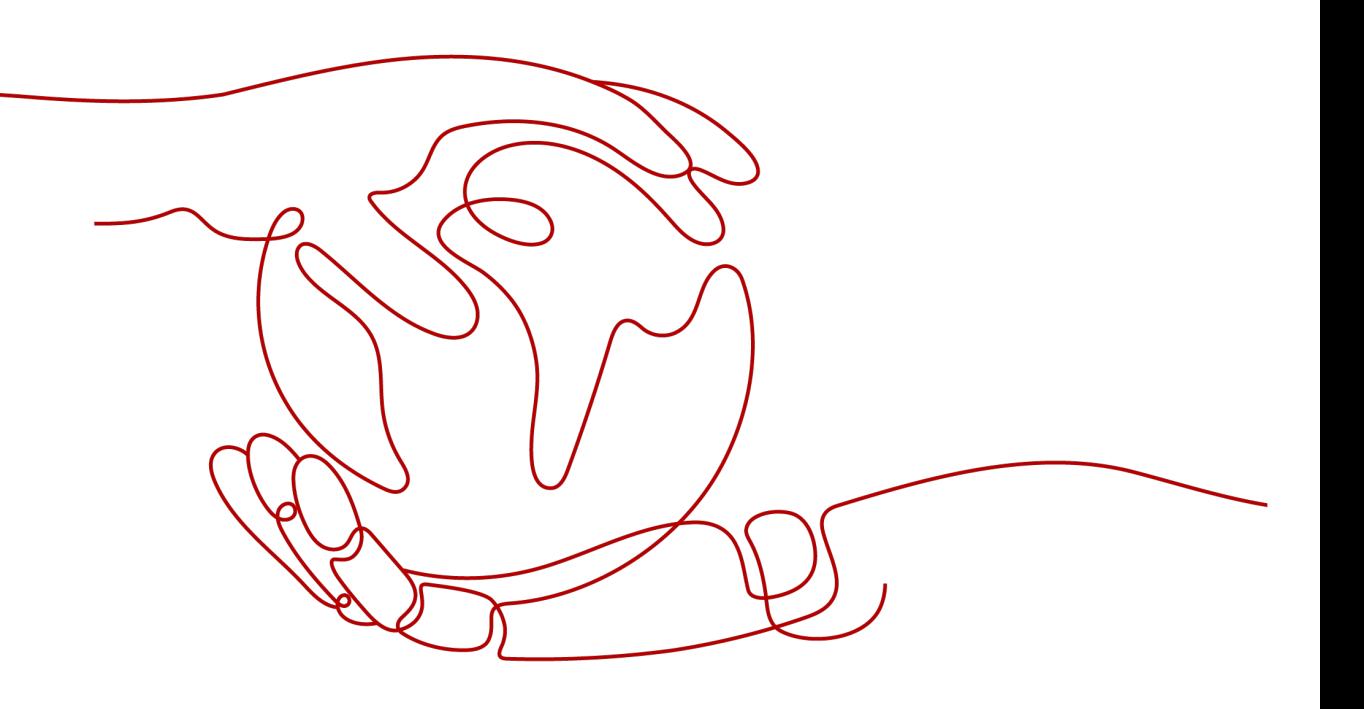

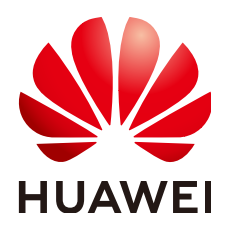

## 版权所有 **©** 华为云计算技术有限公司 **2024**。 保留一切权利。

非经本公司书面许可,任何单位和个人不得擅自摘抄、复制本文档内容的部分或全部,并不得以任何形式传 播。

## 商标声明

**SI** 和其他华为商标均为华为技术有限公司的商标。 本文档提及的其他所有商标或注册商标,由各自的所有人拥有。

## 注意

您购买的产品、服务或特性等应受华为云计算技术有限公司商业合同和条款的约束,本文档中描述的全部或部 分产品、服务或特性可能不在您的购买或使用范围之内。除非合同另有约定,华为云计算技术有限公司对本文 档内容不做任何明示或暗示的声明或保证。

由于产品版本升级或其他原因,本文档内容会不定期进行更新。除非另有约定,本文档仅作为使用指导,本文 档中的所有陈述、信息和建议不构成任何明示或暗示的担保。

## 华为云计算技术有限公司

地址: 贵州省贵安新区黔中大道交兴功路华为云数据中心 邮编:550029

网址: <https://www.huaweicloud.com/>

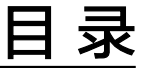

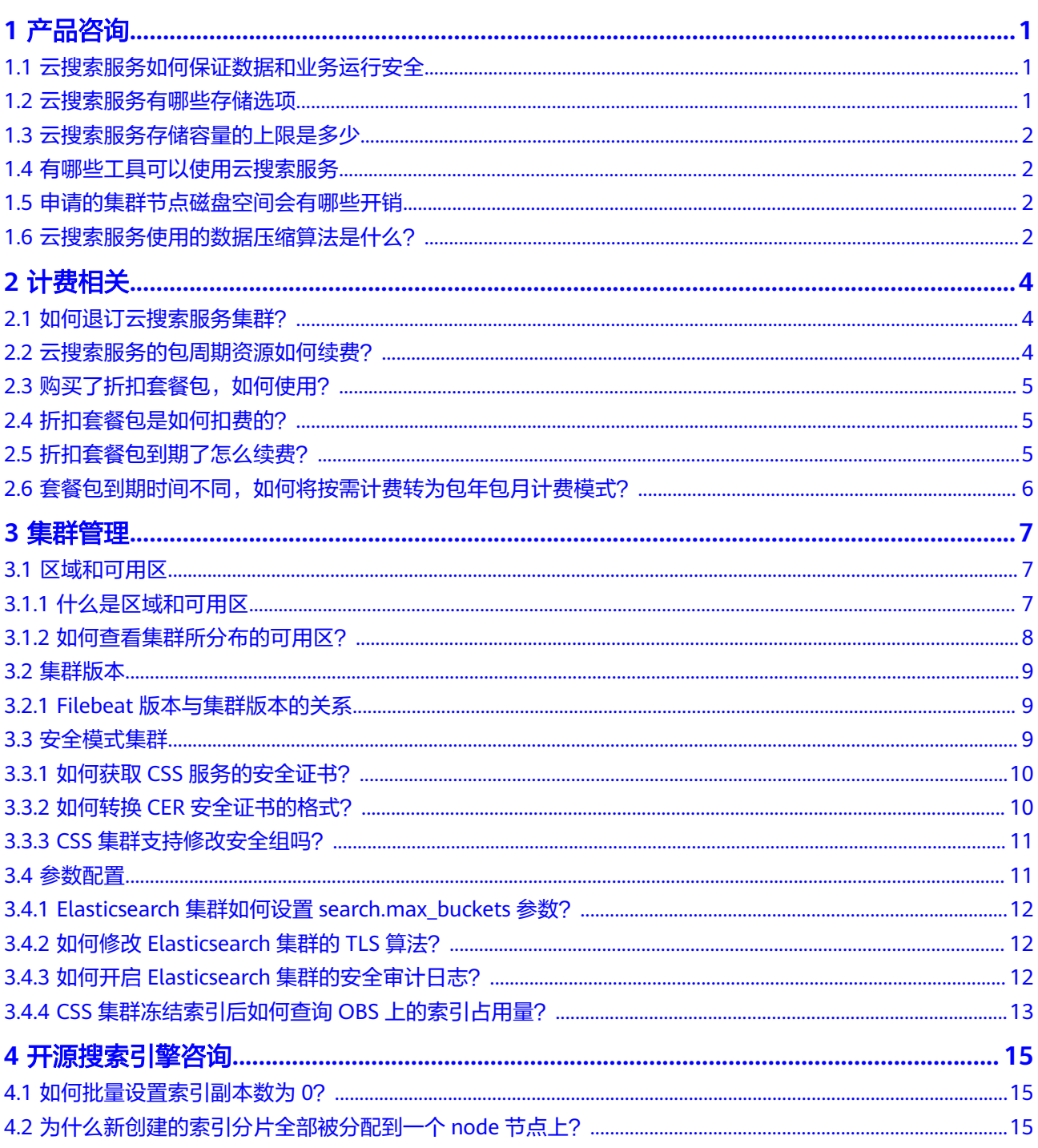

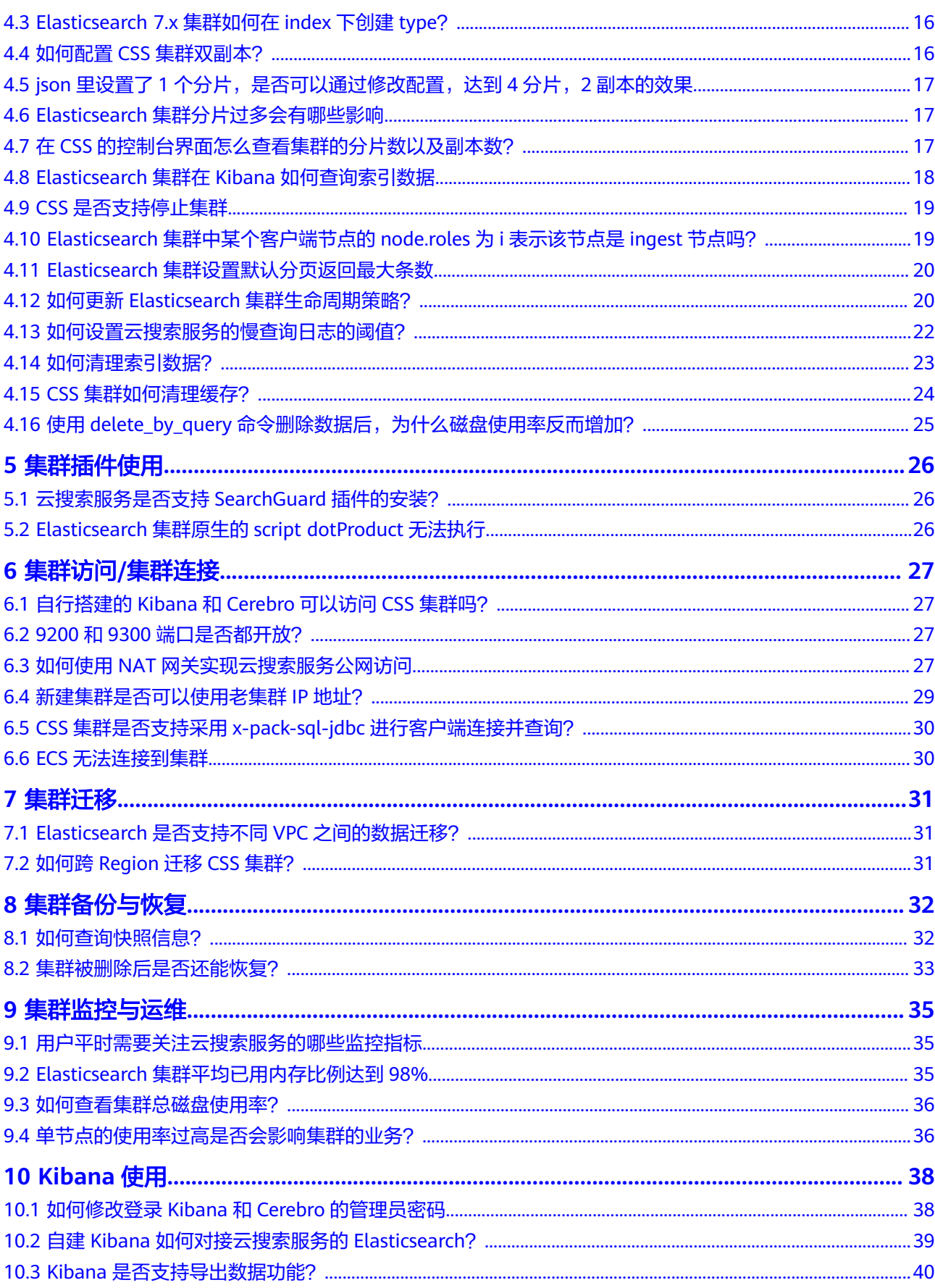

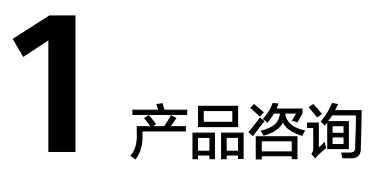

# <span id="page-4-0"></span>**1.1** 云搜索服务如何保证数据和业务运行安全

云搜索服务主要从以下几个方面保障数据和业务运行安全:

网络隔离

整个网络划分为2个平面,即业务平面和管理平面。两个平面采用物理隔离的方式 进行部署,保证业务、管理各自网络的安全性。

- 业务平面:主要是集群的网络平面,支持为用户提供业务通道,对外提供数 据定义、索引、搜索能力。
- 管理平面:主要是管理控制台,用于管理云搜索服务。
- 主机安全

云搜索服务提供如下安全措施:

- 通过VPC安全组来确保VPC内主机的安全。
- 通过网络访问控制列表(ACL),可以允许或拒绝进入和退出各个子网的网 络流量。
- 内部安全基础设施(包括网络防火墙、入侵检测和防护系统)可以监视通过 IPsec VPN连接进入或退出VPC的所有网络流量。
- 数据安全

在云搜索服务中,通过多副本、集群跨az部署、索引数据第三方(OBS)备份功 能保证用户的数据安全。

## **1.2** 云搜索服务有哪些存储选项

云搜索服务采用EVS和本地磁盘存储用户的索引。在集群创建过程中,用户可指定EVS 的类型及规格(即卷大小)。

- 支持EVS类型有普通I/O、高I/O、超高I/O。
- 针对不同的ECS,其对应的EVS卷大小限制根据创建集群选择的节点规格而定。

# <span id="page-5-0"></span>**1.3** 云搜索服务存储容量的上限是多少

创建集群过程中,最少可创建1个节点,最多可创建200个节点,其中每个节点(对应 一个ECS)可挂载一定数量的EVS。可参考不同ECS挂载EVS卷大小的不同,计算出云搜 索服务存储容量的总大小,EVS卷大小根据创建集群选择的节点规格而定。

# **1.4** 有哪些工具可以使用云搜索服务

管理云搜索服务,或使用其搜索引擎的API,提供了如下三种方式。可以基于已构建好 的请求消息发起请求。

curl.

curl是一个命令行工具,用来执行各种URL操作和信息传输。curl充当的是HTTP客 户端,可以发送HTTP请求给服务端,并接收响应消息。curl适用于接口调试。关 于curl详细信息请参见**<https://curl.haxx.se/>**。

编码

通过编码调用接口,组装请求消息,并发送处理请求消息。

● REST客户端

Mozilla Firefox、Google Chrome都为REST提供了图形化的浏览器插件,发送处 理请求消息。

- 针对Firefox,请参见**[Firefox REST Client](https://addons.mozilla.org/en-US/firefox/)**。
- 针对Chrome,请参见**[Postman](https://www.getpostman.com/)**。

# **1.5** 申请的集群节点磁盘空间会有哪些开销

占用集群节点磁盘空间的日志及文件如下所示:

- 日志文件:Elasticsearch日志
- 数据文件:Elasticsearch索引文件
- 其他文件:集群配置文件
- 操作系统: 默认余留5%的存储空间

# **1.6** 云搜索服务使用的数据压缩算法是什么?

云搜索服务支持的数据压缩算法有两种:一种是Elasticsearch默认的**LZ4**算法,另一种 是**best\_compression**算法。

● **LZ4**算法

LZ4算法是Elasticsearch的默认压缩算法,该算法对数据的解压/压缩效率很快, 但压缩率较低一些。

压缩算法的实现流程:压缩过程以至少4个bytes为扫描窗口查找匹配,每次移动 1byte进行扫描,遇到重复的就进行压缩。该算法适用于读取量大、写入量小的场 景。

● **best\_compression**算法

除了默认的LZ4算法,云搜索服务还支持自定义best\_compression算法。该算法适 用于写入量大、索引存储成本高的场景,例如日志场景、时序分析场景等,可以 大大降低索引的存储成本。

执行如下命令,可以将默认压缩算法(LZ4算法)切换为best compression算法: PUT index-1

```
{
   "settings": {
 "index": {
 "codec": "best_compression"
     }
   }
}
```
两者比较,LZ4算法在解压/压缩速率方面更快一些,而best\_compression算法在压缩 率和解压率方面则更优秀一些。

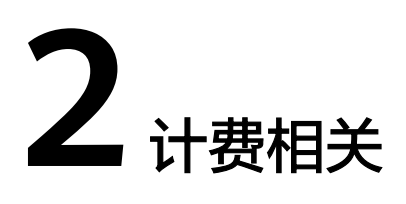

# <span id="page-7-0"></span>**2.1** 如何退订云搜索服务集群?

## 包年**/**包月集群退订

- 1. 登录云搜索服务管理控制台。
- 2. 在集群管理页面,选择需要退订的集群。
- 3. 在操作列单击"更多 > 退订/释放"。
- 4. 在"退订集群"对话框中,输入需要退订/释放的集群名称,单击"确定"。 进入退订资源页面,可以在该页面核对资源信息以及退费金额。
- 5. 填写退订原因,勾选相关协议后,单击"退订"。 在弹出确认退订提示信息后,再次单击"退订"。

## 按需计费集群退订

- 1. 登录云搜索服务管理控制台。
- 2. 在集群管理页面,选择需要退订的集群。
- 3. 在操作列单击"更多 > 删除"。
- 4. 在"删除集群"对话框中,输入需要删除的集群名称,单击"确定"。

## 折扣套餐包退订

已购买的折扣套餐包不支持退订。

# **2.2** 云搜索服务的包周期资源如何续费?

云搜索服务支持按年按月续费资源,具体续费操作如下:

## 已有集群时如何续费

如果是已经建好的包周期集群,需要续订包周期,可以执行如下步骤:

1. 在云搜索服务的集群管理列表页,找到需要续订的计费模式为"包年/包月"的集 群。

- <span id="page-8-0"></span>2. 单击操作列的"更多 > 续费",确定后进入续费页面。
- 3. 选择续费时长,并支付费用,完成续费。

#### 新建集群时如何自动续费

如果是新建集群时,想要实现自动续费包周期,可以执行如下步骤:

在创建集群页面,设置"订购周期"后,勾选"自动续费"。待集群到期后将会自动 续订下一个周期。

### 图 **2-1** 设置自动续费

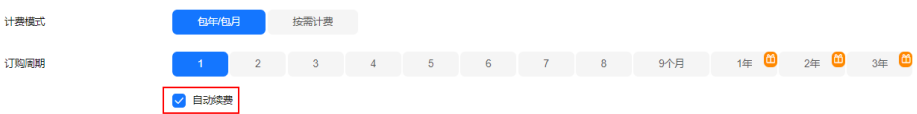

更多详细的包周期续费管理建合现续费管理。

## 2.3 购买了折扣套餐包,如何使用?

## 说明

折扣套餐包功能已于2022年11月下线,已购买的套餐包不影响使用。

折扣套餐包购买成功后系统不会自动创建集群,您需要前往云搜索服务管理控制台创 建与折扣套餐包中区域、节点规格、节点存储类型或带宽类型相同的集群才能使用该 折扣套餐。创建集群的具体操作步骤请参见创建**Elasticsearch**[类型集群\(安全模式\)](https://support.huaweicloud.com/usermanual-css/css_01_0011.html) 或创建**Elasticsearch**[类型集群\(非安全模式\)。](https://support.huaweicloud.com/usermanual-css/css_01_0094.html)

# **2.4** 折扣套餐包是如何扣费的?

#### 说明

折扣套餐包功能已于2022年11月下线,已购买的套餐包不影响使用。

折扣套餐包的计费方式是用户预先购买一定的云搜索服务节点实例、存储类型或者带 宽类型、使用小时数配额。在使用过程中,系统优先扣减折扣套餐所购买的配额,配 额内使用量不再收费,超出配额的使用量以按需计费方式收费。

所购买的集群的区域、节点规格、存储类型或者带宽类型,必须和套餐包购买的匹 配,否则无法使用套餐包。

# **2.5** 折扣套餐包到期了怎么续费?

#### 说明

折扣套餐包功能已于2022年11月下线,已购买的套餐包不影响使用。

- 如果之前购买折扣套餐包时未选择自动续费,折扣套餐包到期后,将无法续费, 集群会转换成按需计费。
- 如果之前购买折扣套餐包时选择了自动续费,折扣套餐包到期后,会自动续费套 餐包。

云搜索服务支持按需计费和包年/包月2种计费模式,您可以根据业务需求,将按需计 费转换为包年/包月计费模式。更多信息,请参见<mark>按需集群转包年包月计费模式</mark>。

# <span id="page-9-0"></span>**2.6** 套餐包到期时间不同,如何将按需计费转为包年包月计费 模式?

## 套餐包到期时间相同

套餐包到期之后,您可以直接将按需计费转换为包年包月计费模式,转换后立即生 效,具体操作请参见<mark>按需集群转包年包月计费模式</mark>。

## 套餐包到期时间不相同

到期时间不同的套餐包,建议您在套餐包到期后及时续费,续费时间可根据其他套餐 包到期时间来决定,原则上让所有资源尽量同时到期,可以按照以下方式进行续费。

- 1. 在控制台上方菜单栏,选择"费用与成本 > 我的套餐""。
- 2. 在"资源包"页面,选择需要续费的套餐资源包,单击操作列的"续费",进入 续费页面。
- 3. 选择续费时长,并支付费用,完成续费。

套餐包全部到期之后,可以直接将按需计费转换为包年包月计费模式。

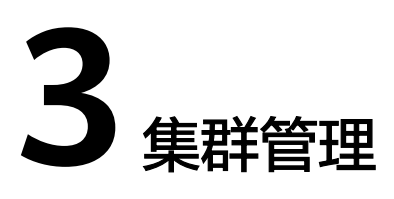

# <span id="page-10-0"></span>**3.1** 区域和可用区

## **3.1.1** 什么是区域和可用区

## 什么是区域、可用区?

我们用区域和可用区来描述数据中心的位置,您可以在特定的区域、可用区创建资 源。

- 区域(Region): 从地理位置和网络时延维度划分,同一个Region内共享弹性计 算、块存储、对象存储、VPC网络、弹性公网IP、镜像等公共服务。Region分为 通用Region和专属Region,通用Region指面向公共租户提供通用云服务的 Region;专属Region指只承载同一类业务或只面向特定租户提供业务服务的专用 Region。
- 可用区 (AZ, Availability Zone): 一个AZ是一个或多个物理数据中心的集合, 有独立的风火水电,AZ内逻辑上再将计算、网络、存储等资源划分成多个集群。 一个Region中的多个AZ间通过高速光纤相连,以满足用户跨AZ构建高可用性系统 的需求。

图**3-1**阐明了区域和可用区之间的关系。

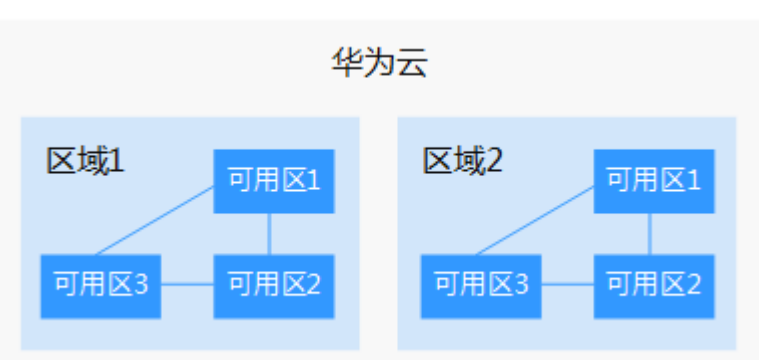

图 **3-1** 区域和可用区

目前,华为云已在全球多个地域开放云服务,您可以根据需求选择适合自己的区域和 可用区。更多信息请参[见华为云全球站点。](https://www.huaweicloud.com/global/)

## <span id="page-11-0"></span>如何选择区域?

选择区域时,您需要考虑以下几个因素:

● 地理位置

一般情况下,建议就近选择靠近您或者您的目标用户的区域,这样可以减少网络 时延,提高访问速度。

- 在除中国大陆以外的亚太地区有业务的用户,可以选择"中国-香港"、"亚 太-曼谷"或"亚太-新加坡"区域。
- 在非洲地区有业务的用户,可以选择"非洲-约翰内斯堡"区域。
- 在欧洲地区有业务的用户,可以选择"欧洲-巴黎"区域。
- 在拉丁美洲地区有业务的用户,可以选择"拉美-圣地亚哥"区域。

### 说明

"拉美-圣地亚哥"区域位于智利。

● 资源的价格 不同区域的资源价格可能有差异,请参见[华为云服务价格详情](https://www.huaweicloud.com/pricing.html?tab=detail#/search)。

## 如何选择可用区?

是否将资源放在同一可用区内,主要取决于您对容灾能力和网络时延的要求。

- 如果您的应用需要较高的容灾能力,建议您将资源部署在同一区域的不同可用区 内。
- 如果您的应用要求实例之间的网络延时较低,则建议您将资源创建在同一可用区 内。

## 区域和终端节点

当您通过API使用资源时,您必须指定其区域终端节点。更多信息,请参<mark>[考地区和终端](https://developer.huaweicloud.com/endpoint)</mark> [节点。](https://developer.huaweicloud.com/endpoint)

## **3.1.2** 如何查看集群所分布的可用区?

在集群的"基本信息"页面,可以获取集群所分布的可用区信息。

- 1. 登录云搜索服务管理控制台。
- 2. 选择"集群管理 > Elasticsearch", 进入集群列表页面。
- 3. 单击集群名称进入集群"基本信息"页面,集群配置信息中的"可用区"即集群 所分布的可用区。

<span id="page-12-0"></span>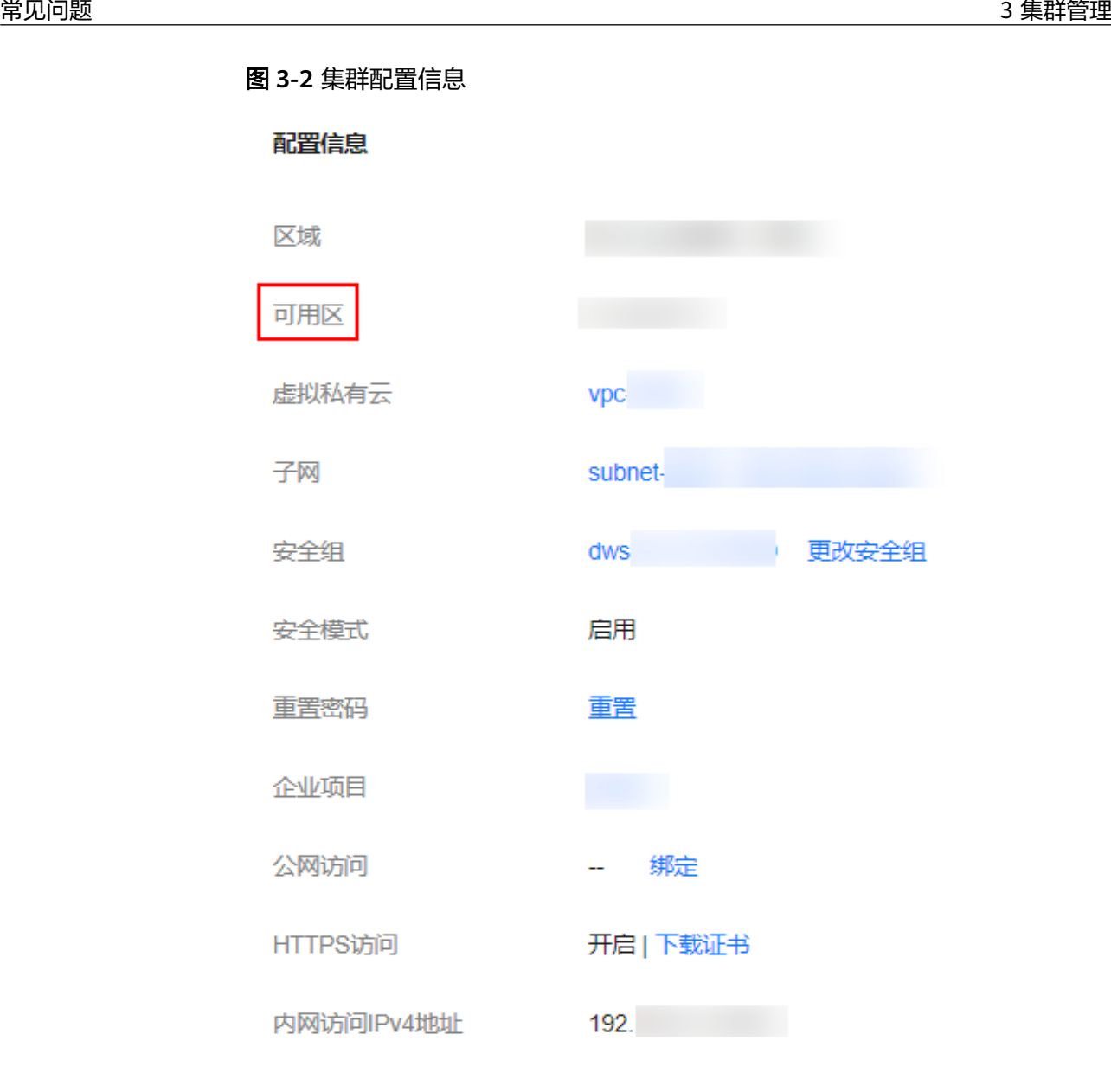

# **3.2** 集群版本

# **3.2.1 Filebeat** 版本与集群版本的关系

- 非安全模式集群:不限制。
- 安全模式集群: 需使用跟集群版本配套的filebeat oss版本, 请参考https:// www.elastic.co/cn/downloads/past-releases#filebeat-oss进行下载。

# **3.3** 安全模式集群

## <span id="page-13-0"></span>**3.3.1** 如何获取 **CSS** 服务的安全证书?

CSS服务只有启用HTTPS访问的安全集群才能下载安全证书 (CloudSearchService.cer)。安全证书不支持在公网环境下使用。

- 1. 登录云搜索服务控制台。
- 2. 选择"集群管理"进入集群列表。
- 3. 单击对应集群的名称,进入集群基本信息页面。
- 4. 在"基本信息"页面,单击"HTTPS访问"后面的"下载证书"。

## 图 **3-3** 下载证书

配置信息

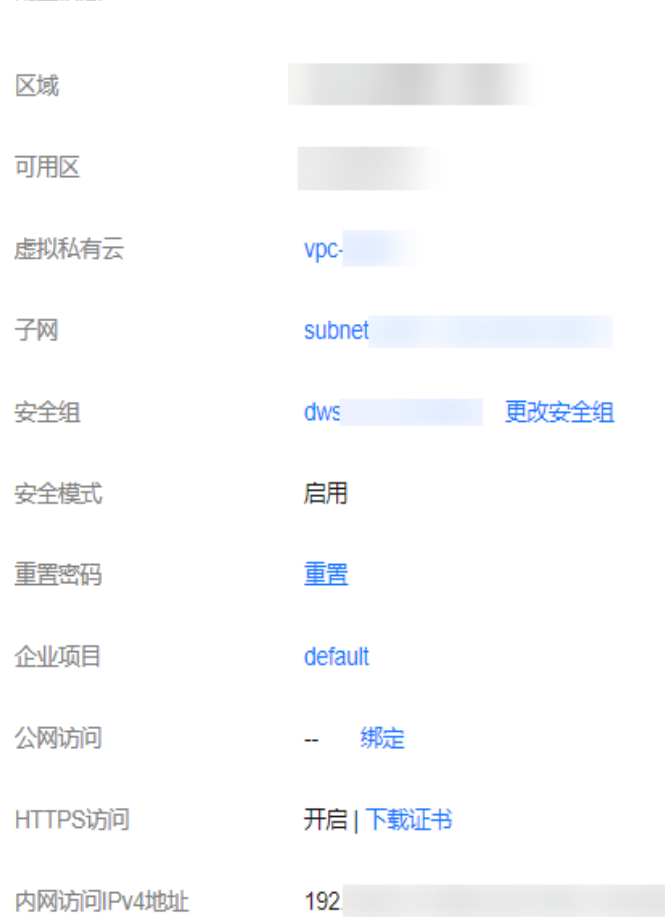

## **3.3.2** 如何转换 **CER** 安全证书的格式?

启用了HTTPS访问的安全集群可以下载CSS服务安全证书 (CloudSearchService.cer)。而大多数软件支持".pem"或".jks"格式的证书,因 此要对安全证书进行格式转换。

- 将安全证书从".cer"格式转换为".pem"格式。 openssl x509 -inform pem -in CloudSearchService.cer –out newname.pem
- 将安全证书从".cer"格式转换为".jks"格式。 keytool -import -alias newname -keystore ./truststore.jks -file ./CloudSearchService.cer

其中, newname是由用户自定义的证书名称。

执行命令后,会提示设置证书密码,并确认密码。请保存该密码,后续接入集群会使 用。

# <span id="page-14-0"></span>**3.3.3 CSS** 集群支持修改安全组吗?

集群创建成功后,支持修改集群的安全组。

## 须知

- 进行安全组切换前,请确保业务接入时需要的9200端口已经放开,错误的安全组配 置可能会导致业务无法访问,请谨慎操作。
- 建议在业务空闲时操作。
- 2023年2月之前创建的集群无法进行安全组修改,建议[使用备份与恢复迁移集群数](https://support.huaweicloud.com/bestpractice-css/css_07_0035.html) <mark>[据](https://support.huaweicloud.com/bestpractice-css/css_07_0035.html)</mark>至新集群后,进行安全组修改。
- 1. 登录云搜索服务控制台。
- 2. 选择"集群管理"进入集群列表。
- 3. 单击对应集群的名称,进入集群基本信息页面。
- 4. 在"安全组"右侧,单击"更改安全组"。

#### 图 **3-4** 更改安全组

#### 配置信息

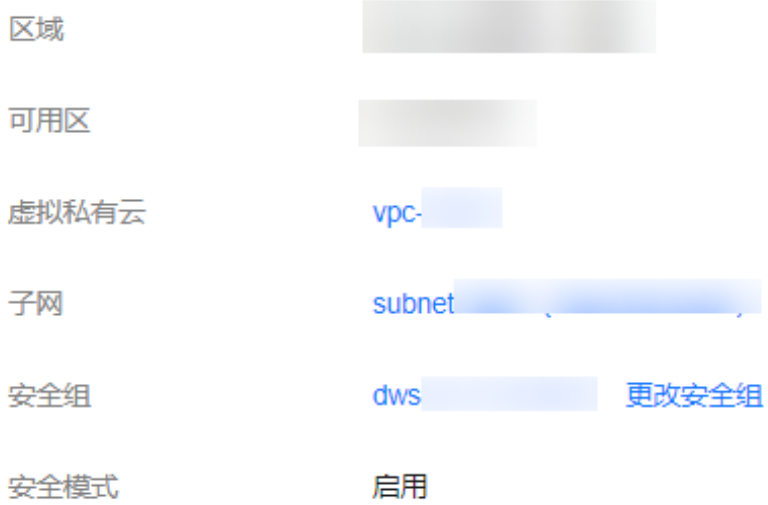

5. 在"更改安全组"弹窗中,选择需要替换的安全组,单击"确定"启动更改任 务。

## **3.4** 参数配置

## <span id="page-15-0"></span>**3.4.1 Elasticsearch** 集群如何设置 **search.max\_buckets** 参数?

## 问题描述

CSS默认聚合操作中允许的最大bucket数量为10000,如果执行聚合操作时需要返回超 过10000个bucket,可以通过修改search.max\_buckets的值来允许更多的bucket返 回。但是需要注意,增加search.max\_buckets的值也会增加集群的负载和内存使用, 因此需要谨慎使用。

## 解决方案

}

```
在Kibana的"Dev Tools"页面执行如下命令:
PUT cluster/settings
{
   "persistent": {
     "search.max_buckets": 20000
  }
```
## **3.4.2** 如何修改 **Elasticsearch** 集群的 **TLS** 算法?

目前CSS在7.6.2及以上版本支持修改TLS算法。

- 1. 登录云搜索服务控制台。
- 2. 选择"集群管理"进入集群列表。
- 3. 选择需要修改的集群,单击集群名称,进入集群基本信息页面。
- 4. 选择"参数配置",单击"编辑",展开"自定义",单击"添加"。 在自定义参数中添加"参数名"称为 **opendistro\_security.ssl.http.enabled\_ciphers**,"参数值"为 **['TLS\_ECDHE\_RSA\_WITH\_AES\_128\_GCM\_SHA256',** 'TLS\_ECDHE\_RSA\_WITH\_AES\_256\_GCM\_SHA384']

#### 说明

如果"参数值"为多个的算法协议,需要一个中括号包围。如果"参数值"为单个的算法 协议,需要单引号引起来。

5. 修改完成后,单击上方的"提交"弹出"提交配置"窗口,确认参数无误后勾选 '参数修改后需要手动重启才能生效",单击"确定"。

当下方的参数修改列表显示"作业状态"为"成功"时,表示修改保存成功。

6. 返回集群列表,单击集群操作列的"更多 > 重启"重启集群,使修改的配置生 效。

## **3.4.3** 如何开启 **Elasticsearch** 集群的安全审计日志?

Elasticsearch集群的安全审计日志功能默认是关闭的。目前CSS在7.6.2及以上版本的 Elasticsearch集群支持开启安全审计日志功能。

说明

集群须为安全集群。

- 1. 登录云搜索服务控制台。
- 2. 选择"集群管理 >Elasticsearch"进入集群列表。
- <span id="page-16-0"></span>3. 选择需要开启的集群,单击集群名称,进入集群基本信息页面。
- 4. 选择"参数配置",单击"编辑",展开"自定义",单击"添加"。 在自定义参数中添加"参数名称"为**opendistro\_security.audit.type**,"参数 值"为**internal\_elasticsearch**。

图 **3-5** 自定义参数

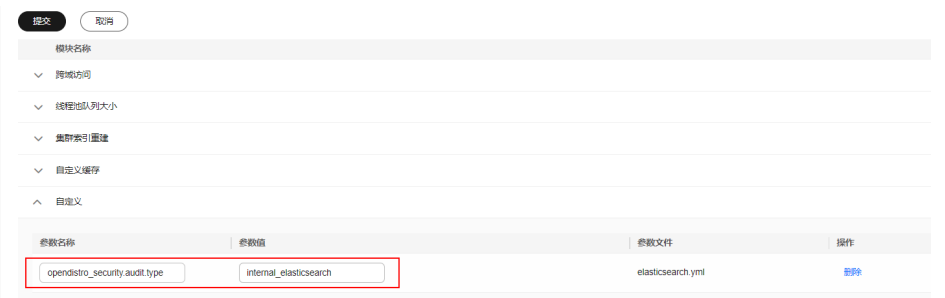

5. 修改完成后,单击上方的"提交"弹出"提交配置"窗口,确认参数无误后勾选 "参数修改后需要手动重启才能生效",单击"确定"。

当下方的参数修改列表显示"作业状态"为"成功"时,表示修改保存成功。

- 6. 返回集群列表,单击集群操作列的"更多 > 重启"重启集群,使修改的配置生 效。
- 7. 重启成功后,单击集群操作列的"Kibana",进入Kibana页面,输入用户名及密 码后,进入"Dev Tools"页面。
- 8. 在"Console"中输入**GET \_cat/indices?v** 命令,启动命令后查看结果, 有 .\*audit\*相关的索引表示开启成功。

## **3.4.4 CSS** 集群冻结索引后如何查询 **OBS** 上的索引占用量?

CSS集群冻结到OBS上的索引大小和未冻结时的索引大小是一样的,通过查询已冻结的 索引信息就可以获取OBS上所有索引的大小信息,而所有索引的大小之和就是OBS上 索引的占用量。

执行如下命令获取正在冻结过程中或者已经冻结完成的所有索引。 GET cat/freeze indices?stage=\$

返回结果如下(仅示例,请以实际返回结果为准):

green open data2 0bNtxWDtRbOSkS4JYaUgMQ 3 0 5 0 7.9kb 7.9kb green open data3 oYMLvw31QnyasqUNuyP6RA 3 0 51 0 23.5kb 23.5kb

其中,返回值最后一列的数据就是索引大小信息。

#### 其他相关问题

● 存储在**OBS**上的索引数据的收费说明

存储在OBS上的索引数据会收取OBS费用,费用可以参考**OBS**[价格计算器](https://www.huaweicloud.com/pricing/calculator.html#/obs)中单AZ 标准存储的价格。

● 冻结索引到**OBS**后仍可执行查询命令获取索引信息的原理

由于Elasticsearch和OpenSearch集群默认使用本地存储,底层的Lucene索引文件 存储在本地磁盘,Lucene通过Directory接口与底层存储进行交互,通过以下接口 可以读取文件。

public abstract IndexInput openInput(String name, IOContext context) throws IOException;

存算分离特性就是通过Directory接口与OBS交互,读取OBS上的文件,实现冻结 索引到OBS后仍可执行查询命令获取索引信息。

# **4** 开源搜索引擎咨询

# <span id="page-18-0"></span>**4.1** 如何批量设置索引副本数为 **0**?

- 1. 登录集群Kibana界面,在Kibana的左侧导航中选择"Dev Tools"。
- 2. 执行命令**PUT /\*/\_settings{"number\_of\_replicas":0}** 。

#### 说明

\*可能会匹配安全索引,不建议执行。建议执行批量操作需要的对应索引。如:**PUT / test\*/\_settings{"number\_of\_replicas":0}**。

# **4.2** 为什么新创建的索引分片全部被分配到一个 **node** 节点  $F<sub>2</sub>$

## 原因分析

新建索引分片被集中分配于一个node节点上可能有以下原因:

- 之前索引的分配导致某个节点上的shards数量过少,新建索引shards分配被 balance.shard参数主导,为了平衡所有索引的全部分片,将shards集中分配在数 量过少的节点上。
- 节点扩容,当新节点加入时新节点上的shards数量为0,此时集群会自动进行 rebalance,但是rebalance需要时间,此时新建索引很容易会被balande.shard参 数主导,平衡所有索引的分片,即都分配在新节点上看起来更加平衡。

涉及集群平衡性shard分配主要有两个配置参数:

cluster.routing.allocation.balance.index(默认值0.45f)

cluster.routing.allocation.balance.shard(默认值0.55f)

## <span id="page-19-0"></span>说明

- "balance.index":值越大,shard分配越倾向于使得每个索引的所有分片在节点上均匀分 布,如a索引共有6个shards,数据节点有3个,该配置值倾向于让a索引2、2、2平衡分配。
- "balance.shard": 值越大, shard分配越倾向于使得所有分片 (所有索引的) 在节点上平 衡,如索引a有2个shards,索引b有4个shards,该配置倾向于所有6个分片进行2、2、2平衡 分配。
- balance.index和balance.shard共同负责shards分配。

## 解决方案

当新建的索引分片被全部分配在一个node节点上时,有以下2种解决办法:

- 1. 扩容集群需要新建索引时,按照如下所示设置对应参数。 "index.routing.allocation.total\_shards\_per\_node": 2 即单个索引在每个节点上最多分配2个shards。其中,具体每个节点最多分配多少 个shards,请根据集群数据节点个数、索引分片(主、副)的数量自行决定。
- 2. 如果是shards集中分配在数量过少的节点上导致索引shards分配到同一个节点 上,可以使用POST \_cluster/reroute的move命令迁移分片到其他节点, rebalance模块会自动分配其他更合适的分片与其交换节点。根据具体业务使用场 景可以适当调节balance.index, balance.shard配置。

# **4.3 Elasticsearch 7.x** 集群如何在 **index** 下创建 **type**?

在Elasticsearch 7.x版本中,去掉了type概念,在7.x及以后的版本中,index都不再支 持创建type。

如果需要强制使用,可以在命令中添加"include\_type\_name=true"强制使用type类 型。

PUT \_template/urldialinfo\_template?**include\_type\_name=true**

执行命令后,界面会有提示:

"#! Deprecation: [types removal] Specifying include\_type\_name in put index template requests is deprecated. The parameter will be removed in the next major version.

# **4.4** 如何配置 **CSS** 集群双副本?

}

1. 在Kibana里执行**GET \_cat/indices?v**命令确认集群副本的数目。如果rep参数列为 1,说明是双副本。

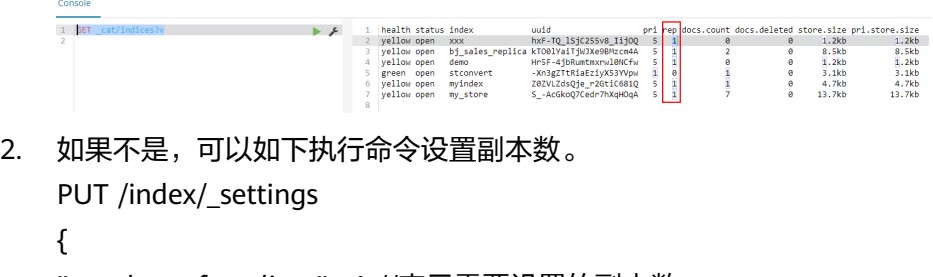

"number\_of\_replicas" : 1 //表示需要设置的副本数

## 说明

index为需要修改的索引名称,需根据实际情况进行修改。

# <span id="page-20-0"></span>**4.5 json** 里设置了 **1** 个分片,是否可以通过修改配置,达到 **4** 分片,**2** 副本的效果

索引一旦创建成功,主shards数量不可变。

修改副本数,可通过在Kibana中执行以下命令:

```
PUT /indexname/_settings
```
{ "number\_of\_replicas" : 1 //表示需要设置的副本数

### 说明

}

index为需要修改的索引名称,需根据实际情况进行修改。

# **4.6 Elasticsearch** 集群分片过多会有哪些影响

- 1. 集群创建分片的速度随着集群分片数量增多而逐渐减低。
- 2. 触发Elasticsearch自动创建index时,创建速度变慢会导致大量写入请求堆积在内 存中,严重时可导致集群崩溃。
- 3. 分片过多时,如果不能及时掌控业务的变化,可能经常遇到单分片记录超限、写 入拒绝等问题。

# **4.7** 在 **CSS** 的控制台界面怎么查看集群的分片数以及副本 数?

- 1. 登录云搜索控制台。
- 2. 在集群管理页面,选择需要查看的集群操作列的Kibana。
- 3. 登录Kibana界面,选择**Dev Tools**。

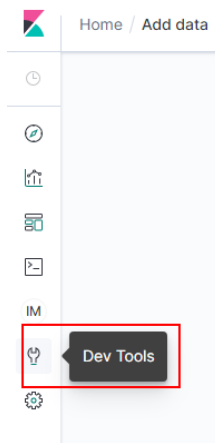

复制

<span id="page-21-0"></span>4. 在**Dev Tools**的Console界面中执行**GET \_cat/indices?v**命令,查询集群分片数和 **副本数。如图,pri列表示该索引分片数,rep列表示副本数。索引一旦创建,pri** 无法修改的, rep可以动态修改。

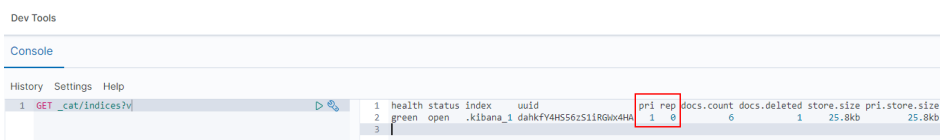

# **4.8 Elasticsearch** 集群在 **Kibana** 如何查询索引数据

在Kibana可以通过API查询索引数据,命令如下:

GET indexname/\_search

返回数据如下图所示:

#### 图 **4-1** 返回数据

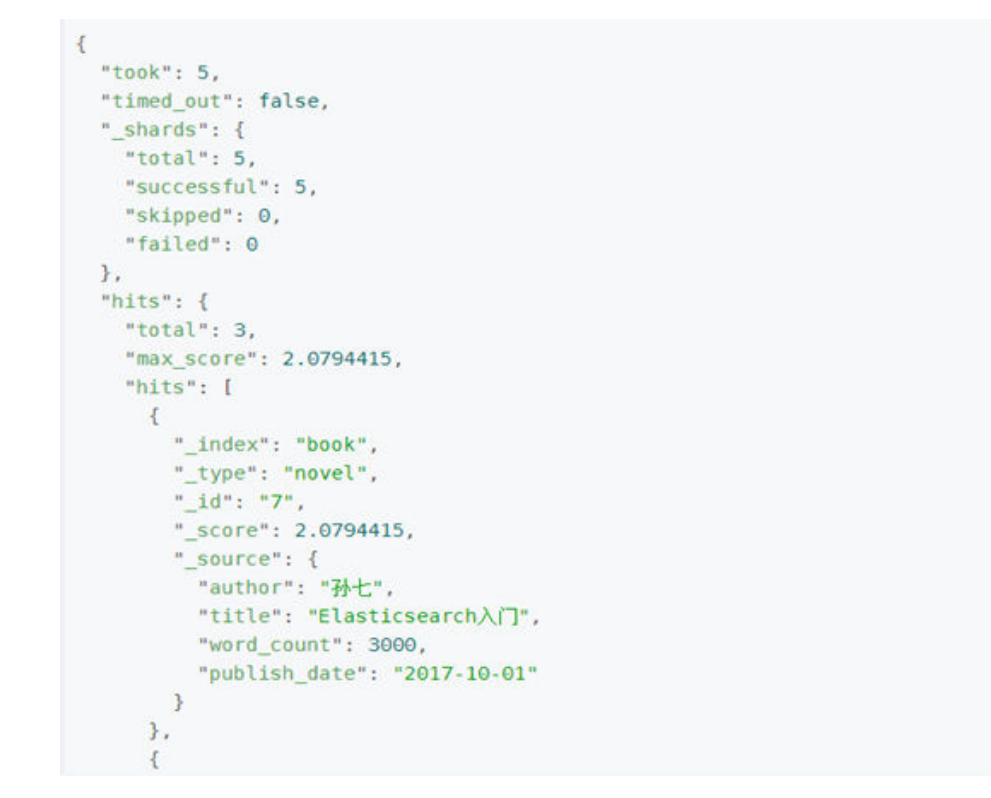

#### 表 **4-1** 参数说明

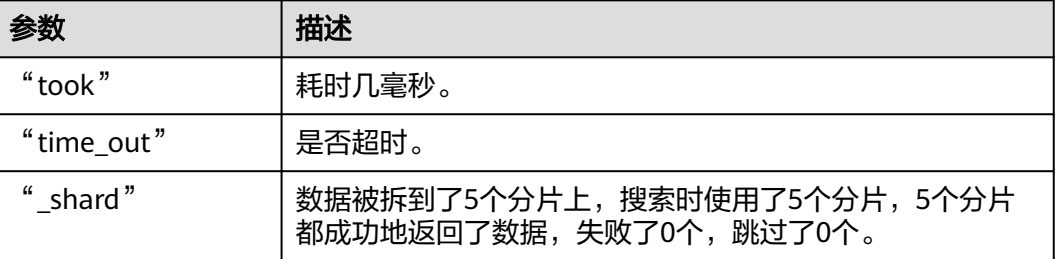

<span id="page-22-0"></span>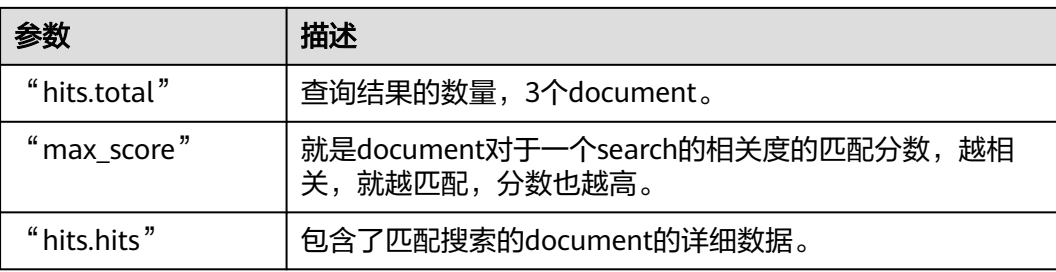

# **4.9 CSS** 是否支持停止集群

}

CSS不支持停止集群功能。如果是迁移集群的场景,用户需要将旧集群的功能先暂停, 确认集群迁移成功后,再将旧集群删除。可以采用如下方式处理:

- 如果使用的集群版本支持<mark>流量控制功能</mark>,可以使用一<mark>键断流</mark>切断节点上除运维接 口外的所有流量。
- 如果使用的集群版本不支持流量控制功能,可以关闭所有业务索引的读写。例如 所有业务索引以log开头,在Kibana的"Dev Tools"页面执行以下命令: PUT *log*\*/ settings {
	- "index.blocks.read": true, "index.blocks.write": true, "index.blocks.metadata": true

# **4.10 Elasticsearch** 集群中某个客户端节点的 **node.roles** 为 **i** 表示该节点是 **ingest** 节点吗?

## 问题描述

集群某个客户端节点的"node.roles"为"i"表示该节点是ingest节点吗?

- 如果客户端节点是ingest节点,那么集群中是否存在Coordinating only node,所 有节点都是Coordinating node分摊来客户端请求吗?
- 如果没有ingest业务时,那么客户端节点是不是就处于空闲状态?

## 解决方案

集群节点的"node.roles"为"i"时,表示集群的客户端节点上启用了ingest节点模 式。

- Elasticsearch的" coordinating only node"在CSS服务中称为" client node", 如果集群中没有设置client node,则所有节点都是client node共同分摊客户端请 求。
- ingest节点相当于一套ELK,用于数据转换,当没有ingest业务时,客户端节点也 不会闲置。

# <span id="page-23-0"></span>**4.11 Elasticsearch** 集群设置默认分页返回最大条数

## 解决方案

● 方法1: 打开Kibana,在devtools界面执行如下命令: PUT \_all/\_settings?preserve\_existing=true { "index.max\_result\_window" : "10000000" } ● 方法2: 后台执行如下命令进行设置: curl –XPUT 'http://localhost:9200/\_all/\_setting?preserve\_existing=true'-d { "index.max\_result\_window":"1000000" }

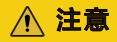

该配置会相应的消耗内存与CPU,请谨慎设置。

# **4.12** 如何更新 **Elasticsearch** 集群生命周期策略?

Elasticsearch生命周期实现使用的是Open Distro的ISM。此处简单介绍不涉及ISM template的策略更新步骤,如果要配置有关ISM template的策略可以参考**[Open](https://opendistro.github.io/for-elasticsearch-docs/docs/im/ism/) [Distro](https://opendistro.github.io/for-elasticsearch-docs/docs/im/ism/)**文档。

1. 当创建一个policy时,系统会往**.opendistro-ism-config**索引中写入一条数据,这 条数据的"\_id"就是policy的名字,内容是policy的定义。

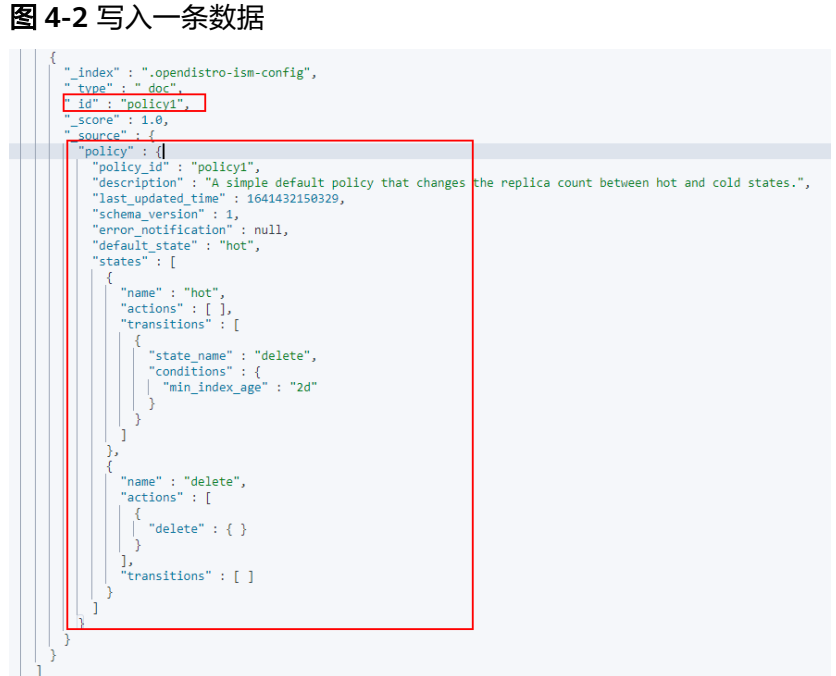

2. 将policy和索引绑定以后,系统会再往**.opendistro-ism-config**索引中写入一条数 据。这条数据的初始状态如下图所示。

图 **4-3** 数据初始状态

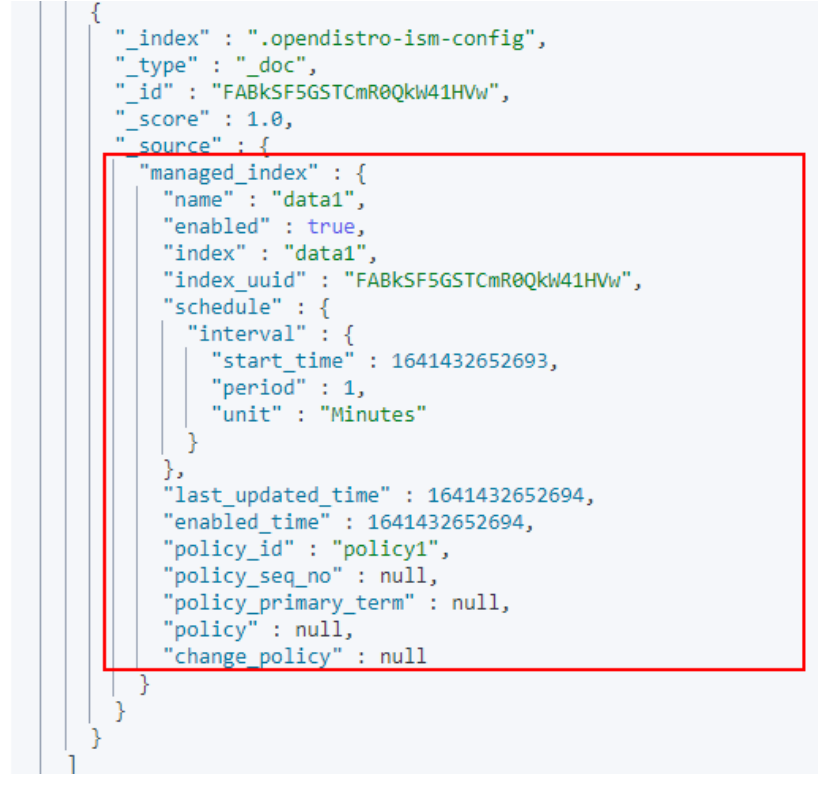

3. 执行explain命令,此时返回的内容只有一条policy的id。 GET \_opendistro/\_ism/explain/data2

 "data2" : { "index.opendistro.index\_state\_management.policy\_id" : "policy1"

{

<span id="page-25-0"></span> } }

之后Open Distro会执行一个初始化的流程,将policy的内容填到这条数据中,初 始化以后的数据如下图所示。

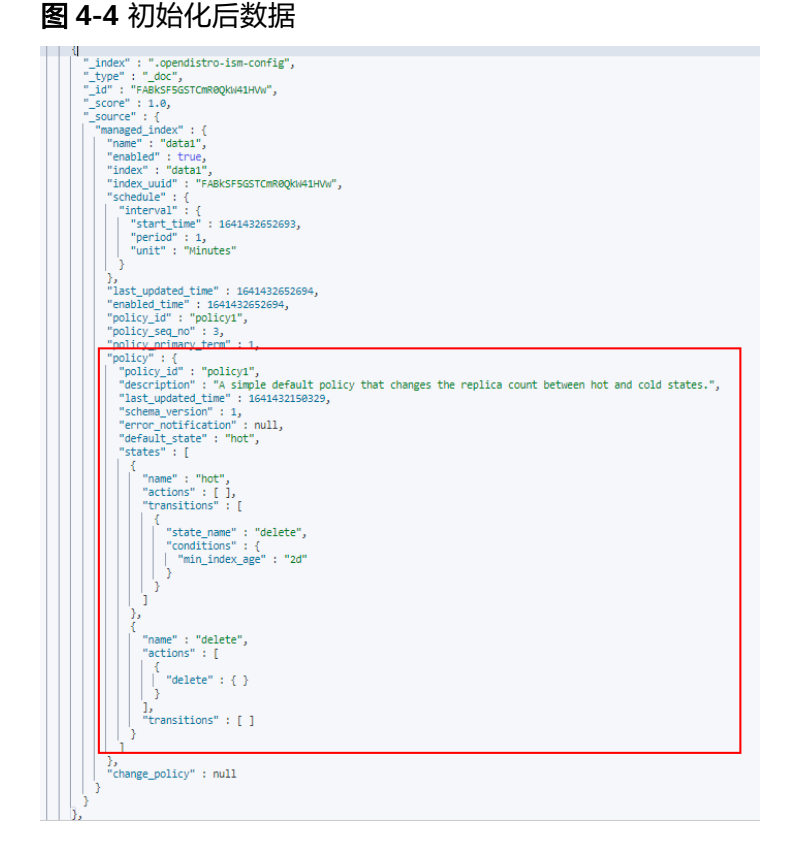

初始化结束后,policy中的min\_index\_age都会被复制过来。

## 说明

}

如果此时去更新policy的内容,已经完成初始化流程的索引是完全不感知的,因为他已经将 旧的policy的内容复制了一份,更新policy的时候不会去更新复制的那部分内容。

4. 修改完policy以后,执行change\_policy API完成策略更新,如下所示。 POST \_opendistro/\_ism/change\_policy/data1 {

```
 "policy_id": "policy1"
```
## 参考信息

关于如何创建、使用生命周期策略,请参见<mark>管理索引生命周期</mark>。

# **4.13** 如何设置云搜索服务的慢查询日志的阈值?

云搜索服务的慢查询日志设置和elasticsearch保持一致,通过 \_settings接口设置。例 如,您可以在Kibana中执行如下样例,设置索引级别。

PUT /my\_index/\_settings

"index.search.slowlog.threshold.query.warn": "10s",

{

<span id="page-26-0"></span> "index.search.slowlog.threshold.fetch.debug": "500ms", "index.indexing.slowlog.threshold.index.info": "5s" }

- 查询慢于10秒输出一个WARN日志。
- 获取慢于500毫秒输出一个DEBUG日志。
- 索引慢于5秒输出一个INFO日志。

详细可参考官网:https://www.elastic.co/guide/cn/elasticsearch/guide/current/ logging.html

# **4.14** 如何清理索引数据?

● 自动化定期清理

可以写定时任务调用清理索引的请求,定期执行。CSS支持Opendistro Index State Management。详见: https://opendistro.github.io/for-elasticsearch-docs/ docs/im/ism/。

- 手动清理
	- 登录Kibana,在Dev tools里执行**DELETE /**索引名命令。
	- 登录Cerebro, 过滤检索出目标索引名,单击索引名称,选择"**delete index**" 并在弹框中选择 "**Confirm**"。

<span id="page-27-0"></span>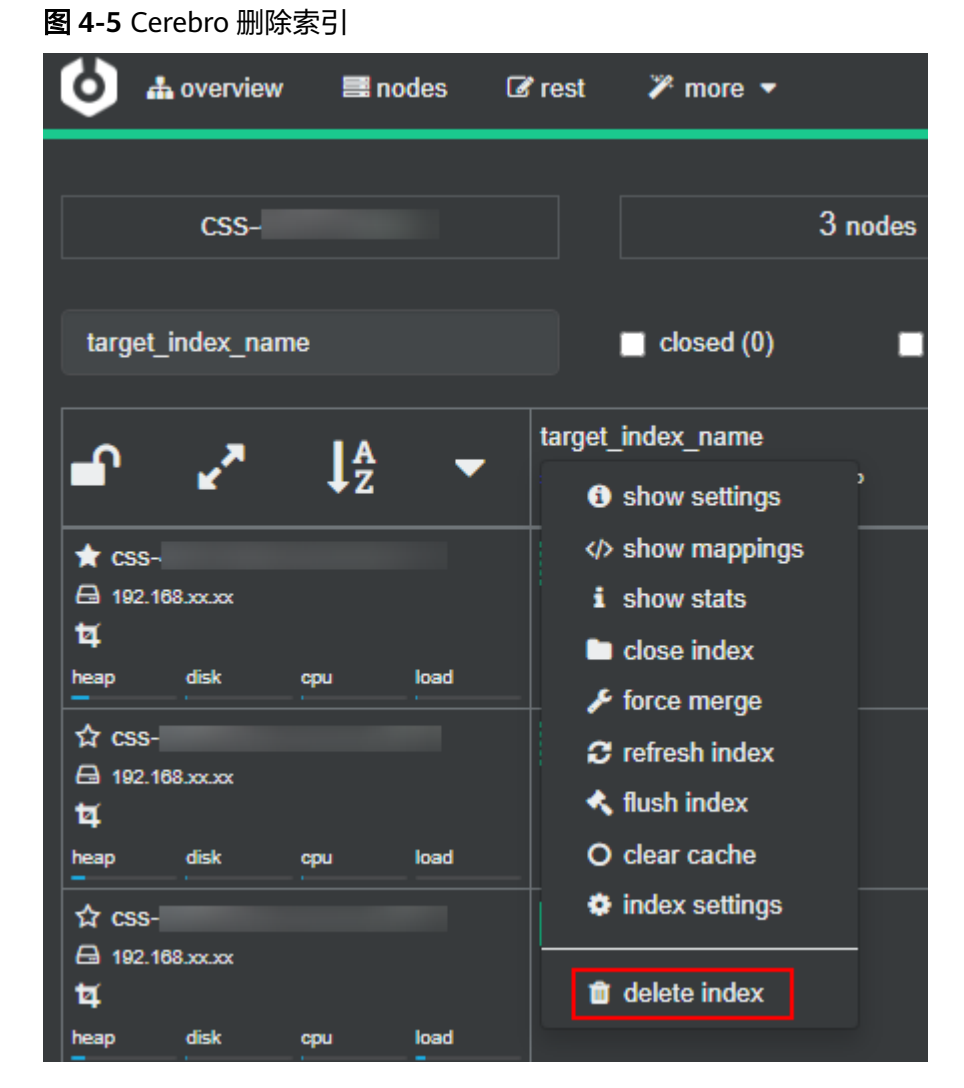

– 登录弹性云服务器,删除单条索引数据命令。

**curl -XDELETE http://IP:9200/**索引名 删除某一天logstash的所有数据命令,例如删除19号所有数据。 非安全模式集群:**curl -XDELETE 'http://IP:9200/logstash-2017.06.19\*'** 安全模式集群:**curl -XDELETE -u username:password 'https://IP:9200/ logstash-2017.06.19' -k**

## 说明

- username:管理员账户名默认为admin。
- password:创建集群时设置的密码。
- IP:任意一个集群节点的IP地址。

# **4.15 CSS** 集群如何清理缓存?

- 清理**fielddata**
	- 进行聚合和排序时,会使用**fielddata**数据结构,会占用较大内存。
	- a. 在Kibana执行如下命令,查看索引的**fielddata**占用情况。

<span id="page-28-0"></span>DELETE /\_search/scroll

{ "scroll\_id" : "DXF1ZXJ5QW5kRmV0Y2gBAAAAAAAAAD4WYm9laVYtZndUQlNsdDcwakFMNjU1QQ==" }

b. 当**fielddata**占用内存过高时,可以执行如下命令清理**fielddata**。 POST /test/\_cache/clear?fielddata=true

"test"为fielddata占用内存较高的索引名称。

#### ● 清理**segment**

每个segment的FST结构都会被加载到内存中,并且这些内存是不会被垃圾回收 的。因此如果索引的segment数量过大,会导致内存使用率较高,建议定期进行 清理。

- a. 在Kibana执行如下命令,查看各节点的segment数量和占用内存大小。 GET /\_cat/nodes?v&h=segments.count,segments.memory&s=segments.memory:desc
- b. 如果segment占用内存过高时,可以通过删除部分不用的索引、关闭索引或 定期合并不再更新的索引等方式释放内存。

## ● 清理**cache**

在Kibana执行如下命令清理cache。 POST cache/clear

# **4.16** 使用 **delete\_by\_query** 命令删除数据后,为什么磁盘使 用率反而增加?

使用**delete\_by\_query**命令删除数据并不是真正意义上的物理删除,它仅仅是对数据 增加了删除标记。当再次搜索时,会搜索全部数据后再过滤掉带有删除标记的数据。

因此,该索引所占的空间并不会因为执行磁盘删除命令后马上释放掉,只有等到下一 次段合并时才真正的被物理删除,这个时候磁盘空间才会释放。

相反,在查询带有删除数据时需要占用磁盘空间,这时执行磁盘删除命令不但没有被 释放磁盘空间,反而磁盘使用率上升了。

# **5** 集群插件使用

# <span id="page-29-0"></span>**5.1** 云搜索服务是否支持 **SearchGuard** 插件的安装?

不支持。

云搜索服务提供了安全模式集群与SearchGuard插件功能一样。安全模式详情参考[安全](https://support.huaweicloud.com/usermanual-css/css_01_0189.html) [模式简介。](https://support.huaweicloud.com/usermanual-css/css_01_0189.html)

# **5.2 Elasticsearch** 集群原生的 **script dotProduct** 无法执行

## 问题原因

使用向量功能时,由于原生Elasticsearch向量功能是在x-pack插件中,目前云搜索服务 没有集成x-pack组件。因此,Elasticsearch集群原生的script dotProduct无法执行。

## 解决方案

建议您使用云搜索服务自研的向量检索功能。云搜素服务基于自研的向量搜索引擎, 结合Elasticsearch的插件机制,高效集成了向量检索能力,能够同时满足高性能、高精 度、低成本、多模态等多种高维向量检索场景。更多信息请参<mark>向量检索</mark>。

## 说明

向量检索功能支持7.6.2和7.10.2版本的集群。

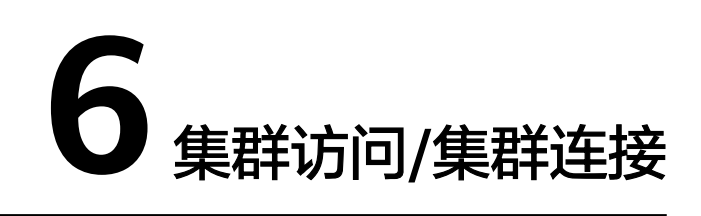

# <span id="page-30-0"></span>**6.1** 自行搭建的 **Kibana** 和 **Cerebro** 可以访问 **CSS** 集群吗?

支持自建Kibana和Cerebro接入CSS集群。

- 自建Kibana对接CSS集群:请参见自建**Kibana**[如何对接云搜索服务的](#page-42-0) **[Elasticsearch](#page-42-0)**?。
- 自建Cerebro对接CSS集群: 直接启动自建Cerebro, 启动后填写集群的内网IP即 可。
	- 安全模式的集群填写:https://内网**IP**:9200
	- 非安全模式的集群填写:http://内网**IP**:9200

## **6.2 9200** 和 **9300** 端口是否都开放?

都开放。9200端口为外部访问Elasticsearch集群端口,9300为节点之间通讯端口。 访问9300端口有以下几种方式:

- 如果是同VPC同子网内可直接访问。
- 如果是同VPC下跨子网访问,需要单独申请路由配置。
- 如果是不同的VPC不同的子网访问,需要先通过对等连接,打通两个VPC网络,然 后单独申请路由配置,联通两个子网。

## **6.3** 如何使用 **NAT** 网关实现云搜索服务公网访问

开通公网访问云搜索服务操作视图:

- 1.[获取云搜索服务信息](#page-31-0)
- 2.配置**[NAT](#page-31-0)**网关
- 3.[修改云搜索服务安全组规则](#page-32-0)
- 4.[通过公网访问云搜索服务](#page-32-0)

## 注意

如果非安全模式集群使用此功能,则会把集群数据直接暴露到公网,请禁用此功能。

## <span id="page-31-0"></span>获取云搜索服务信息

步骤**1** 登录云搜索服务管理控制台。

- 步骤**2** 在"集群管理"页面,单击集群名称,进入集群基本信息页面。
- 步骤**3** 在"配置信息"模块获取内网访问地址、VPC和子网信息,如图**6-1**所示。

## 图 **6-1** 获取信息 配置信息 区域 可用区 虚拟私有云  $VDC$ 子网 subnet-安全组 更改安全组 dws 安全模式 启用 重置 重置密码 企业项目 default HTTPS访问 关闭 内网访问IPv4地址 192.

### **----**结束

## 配置 **NAT** 网关

步骤**1** 创建NAT网关。

- 1. 登录控制台, 在"服务列表"搜索"NAT网关", 进入网络控制台页面。
- 2. 单击"购买NAT网关",配置NAT网关的相关信息。详细请参考《NAT网关 用户 指南》购买**NAT**网关。

#### 说明

"虚拟私有云"和"子网"配置为<mark>获取云搜索服务信息</mark>获取的信息。

- 3. 配置完成后,单击"立即购买"。
- <span id="page-32-0"></span>步骤**2** 添加DNAT规则。
	- 1. NAT网关购买成功后,在NAT控制台,单击购买成功的NAT网关"名称",进入 NAT网关详情页面。
	- 2. 选择"DNAT规则"页签,单击"添加DNAT规则"。详细请参考《NAT网关 用户 指南》添加**DNAT**规则。

#### 说明

- 弹性公网IP:可以根据自己业务在弹性公网IP页面创建。
- 公网端口:可以自定义。
- 私网IP: 云搜索服务的内网访问IP,即<mark>获取云搜索服务信息</mark>获取的"内网访问地址"。
- 私网端口:9200
- 如果创建的集群包含多个"内网访问地址",则需要添加多个DNAT规则。
- 3. 添加完成后,单击"确定"。

#### **----**结束

#### 修改云搜索服务安全组规则

- **步骤1** 登录云搜索服务管理控制台,选择对应的集群,单击集群名称,进入集群"基本信 息"页面。
- 步骤**2** 在"基本信息"页面,单击"安全组"跳转到安全组基本信息页面。
- 步骤**3** 在安全组"基本信息"页面,选择"入方向规则"页签。
- 步骤**4** 单击"添加规则",添加9200端口入方向规则。
- 步骤**5** 配置完成后,单击"确定"。

#### **----**结束

## 通过公网访问云搜索服务

在浏览器中输入https://IP:port或者http://IP:port,访问云搜索服务。

- IP:port: 弹性公网IP:端口号, 即创建DNAT规则设置的弹性公网IP和公网端口。
- 如果集群开启了**安全模式**,请输入https://IP:port,并且输入安全模式的用户名和 密码。
- 如果集群未开启安全模式,请输入http://IP:port。

# **6.4** 新建集群是否可以使用老集群 **IP** 地址?

原集群的IP地址无法更换为新集群的IP地址。

如果集群IP发生变化,可能原因如下:

● 集群内网IP发生变化。

<span id="page-33-0"></span>确认集群是否进行扩/缩容操作。扩容操作会增加集群内网IP。缩容操作会减少集 群IP,如减少的节点有业务运行,会发生故障。

● 集群公网IP发生变化。

确认集群是否开启安全模式。6.5.4版本之前的Elasticsearch集群在创建时支持开 启安全模式、公网访问,6.5.4及之后版本的Elasticsearch集群支持开启"安全模 式",开启后集群会增加一个公网IP。对于已经绑定的公网IP,可以在集群的<mark>[基本](https://support.huaweicloud.com/usermanual-css/css_01_0185.html)</mark> [信息中](https://support.huaweicloud.com/usermanual-css/css_01_0185.html)通过单击"公网访问"参数右侧的"解绑",解绑公网IP。

● 用户侧本地IP发生变化。

对已经配置了公网访问的集群,可以在集群的<mark>基本信息</mark>中通过单击"访问控制" 右侧的"设置",设置访问控制开关和访问白名单。只有包含在访问白名单里的 IP才能访问集群。

# **6.5 CSS** 集群是否支持采用 **x-pack-sql-jdbc** 进行客户端连接 并查询?

不支持,目前云搜索服务没有集成x-pack组件。

## **6.6 ECS** 无法连接到集群

遇到该问题,请按照如下操作步骤排查解决。

- 1. 先确认ECS实例和集群是否在同一个VPC。
	- 如果在,执行步骤**2**。
	- 如果不在,需要重新创建ECS实例,使之和集群在同一个VPC下。
- 2. 查看集群的安全组的出方向和入方向是否已允许9200端口(TCP协议),或者允 许的端口范围已包含9200端口(TCP协议)。
	- 如果是,执行步骤**3**。
	- 如果不是,请前往VPC页面,设置"安全组"的出方向和入方向已允许9200 端口或允许的端口范围已包含9200端口。
- 3. 查看ECS实例是否添加安全组。
	- 如果有,检查安全组的配置规则是否满足要求,在集群"基本信息"页面, 可以查看"安全组信息"。然后执行步骤**4**。
	- 如果没有,从ECS的实例详情页面,进入VPC页面,选择"安全组",添加安 全组。
- 4. 在ECS实例上,测试是否可以正常连接到集群。

**ssh** <sup>&</sup>lt;节点的内网访问地址和端口号<sup>&</sup>gt;

说明

当集群包含多个节点时,需要逐个节点测试是否可以正常连接到该集群中的每个节点。

- 如果可以通信,说明网络是正常的。
- 如果端口不通,请联系技术支持协助排查。

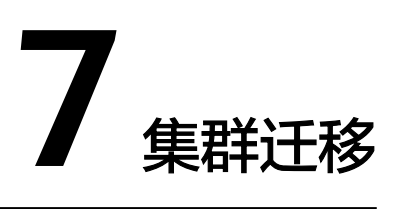

# <span id="page-34-0"></span>**7.1 Elasticsearch** 是否支持不同 **VPC** 之间的数据迁移?

Elasticsearch不支持直接迁移不同VPC之间的数据,但是可以通过以下2种方式进行迁 移。

方法一:

可以使用备份与恢复功能迁移集群数据。具体操作请参[见使用备份与恢复迁移集群数](https://support.huaweicloud.com/bestpractice-css/css_07_0010.html) [据](https://support.huaweicloud.com/bestpractice-css/css_07_0010.html)。

- 方法二:
- 1. 打通VPC网络,建立对等链接。具体操作请参见<mark>对等连接简介</mark>。
- 2. 打通网络后,使用Logstash进行数据迁移。具体操作请参见使用**[Logstash](https://support.huaweicloud.com/bestpractice-css/css_07_0009.html)**迁移集 [群数据](https://support.huaweicloud.com/bestpractice-css/css_07_0009.html)。

# **7.2** 如何跨 **Region** 迁移 **CSS** 集群?

CSS集群不支持直接迁移,但可以通过OBS桶备份和恢复的方式进行数据迁移实现集群 迁移。

- 如果OBS桶在同一个区域,请参考<mark>[备份与恢复索引](https://support.huaweicloud.com/usermanual-css/css_01_0033.html)</mark>进行集群迁移。
- 如果OBS桶跨区域,请先参考<mark>[配置跨区域复制](https://support.huaweicloud.com/usermanual-obs/obs_03_0003.html)</mark>进行跨区域复制OBS桶,再参[考备](https://support.huaweicloud.com/usermanual-css/css_01_0033.html) [份与恢复索引进](https://support.huaweicloud.com/usermanual-css/css_01_0033.html)行集群迁移。

## 说明

- 在跨区域复制之前,要保证目标集群设置的快照文件夹为空,否则无法将快照信息刷新到目 标集群的快照列表中。
- 每次迁移都需要将文件夹置空。

# **8** 集群备份与恢复

# <span id="page-35-0"></span>**8.1** 如何查询快照信息?

## 前提条件

集群开启了快照,并且设置了快照信息。

## 快照查询

- 1. 在云搜索服务的"集群管理"页面上,单击集群"操作"列的"Kibana"访问集 群。
- 2. 在Kibana的左侧导航中选择"Dev Tools",单击"Get to work",进入Console 界面。

Console左侧区域为输入框,右侧为结果输出区域, ▶ 为执行命令按钮。

3. 执行命令GET snapshot/all, 查询所有仓库信息, 如下图所示。

图 **8-1** 查询所有仓库信息

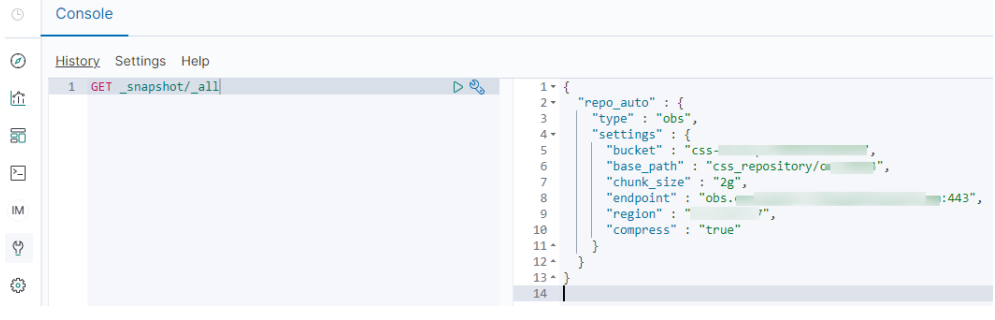

- bucket:OBS桶名。
- base\_path:路径名称。前缀默认固定,后面是集群名称。
- endpoint: OBS域名。
- region:所在region。
- 4. 查询指定快照信息。

<span id="page-36-0"></span>a. 执行GET snapshot/repo\_auto/\_all命令,查询当前仓库下面所有的快照列 表。

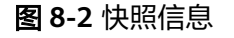

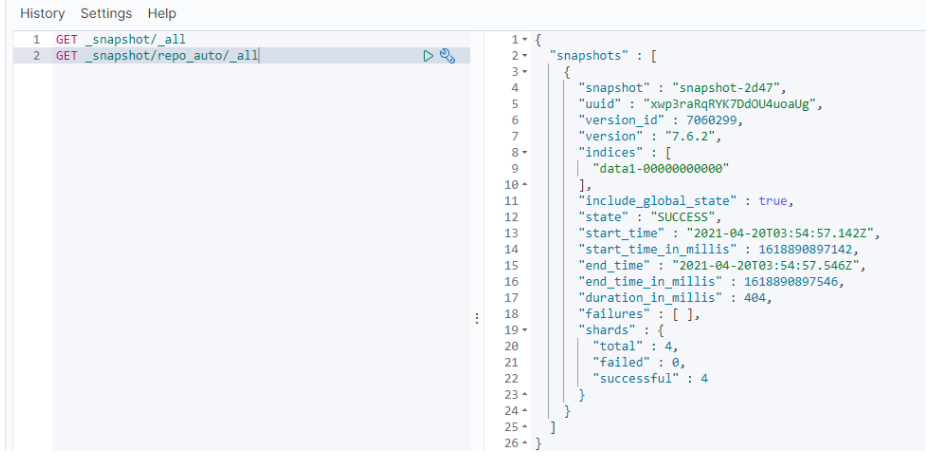

- snapshot: 快照名称。
- state:快照状态。
- start time、start time in millis、end time、end time in millis: 快 照时间。
- shards: shards个数。total表示总共的个数。failed表示失败的个数。 successful表示成功的个数。
- b. 执行**GET \_snapshot/repo\_auto/\$snapshot-xxx**,查询指定快照信息。
	- **\$snapshot-xxx**需根据实际情况替换为具体的快照名称。
	- repo\_auto后面跟快照名称,也可以跟通配符。
- 5. (可选)删除指定快照信息。

如果要删除指定的快照,执行**DELETE \_snapshot/repo\_auto/\$snapshot-xxx**。 **\$snapshot-xxx**需根据实际情况替换为具体的快照名称。

# **8.2** 集群被删除后是否还能恢复?

如果被删除的集群启用过快照功能,且OBS桶中创建的快照并未被删除,则可以通过 OBS桶中存储的快照信息恢复集群。否则,被删除的集群无法被恢复,因此请谨慎操 作删除任务。

通过OBS桶中存储的快照信息恢复被删除集群的操作步骤:

- 1. 登录云搜索服务管理控制台。
- 2. 单击右上角的"创建集群"新建一个集群,创建集群过程中集群快照开关关闭, 待集群创建完成后开启集群快照。

须知

新集群和被删集群要在同一个region下,集群的版本要等于或高于被删集群,新 集群的节点数至少要大于被删集群节点数的一半,否则集群可能恢复失败。

- 3. 当新建集群的"集群状态"会变为"可用"时,单击集群名称进入"基本信息" 页面。
- 4. 在左侧导航栏选择"集群快照",进入"集群快照"管理页面。启用集群快照功 能。其中, "OBS桶"和"备份路径"填写被删除集群存放快照信息的OBS桶和 路径。

保存配置后,在快照管理列表中,等待几分钟后,可以看到被删除集群的快照信 息。如果没有显示,可再次编辑快照基础配置,修改备份路径为其他再改回正确 备份路径后保存,再次重试。

说明

如果要在其他已创建好的集群上恢复被删集群的数据,也需要将已创建好的集群快照的 "OBS桶"和"备份路径"参数配置为被删除集群存放快照信息的OBS桶和路径。

5. 单击快照"操作"列的"恢复",弹出"恢复"页面。

图 **8-3** 选择恢复快照

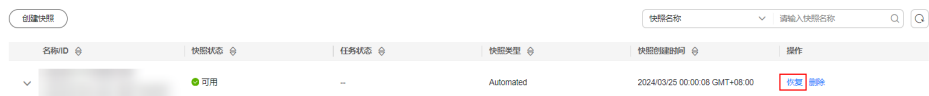

6. 在"恢复"页面配置集群的恢复参数。

"索引":指定需要进行恢复的索引名称,默认为空。如保持默认值,即不指定 索引名称,则表示恢复所有的索引数据。0~1024个字符,不能包含空格和大写 字母, 且不能包含"\<|>/?特殊字符。支持使用"\*"匹配多个索引, 比如index\*, 表示恢复快照中名称前缀是index的所有索引。

"索引名称匹配模式":在恢复时,可以根据文本框中定义的过滤条件去恢复符 合条件的索引,过滤条件请使用正则表达式。默认值"index(.+)"表示所有的索 引。0~1024个字符,不能包含空格和大写字母,且不能包含"\<|>/?,特殊字符。  $"$ 索引名称替换模式": 索引重命名的规则。默认值"restored index \$1"表示

在所有恢复的索引名称前面加上"restored\_"。0~1024个字符,不能包含空格 和大写字母, 日不能包含"\<|>/?,特殊字符。

说明

"索引名称匹配模式"和"索引名称替换模式"需要同时设置才会生效。

"集群":选择需要进行恢复的集群名称,可选择当前集群或者其他集群。只能 选择处于"可用"状态的集群,如果快照所属的集群处于"不可用"状态,那么 也无法将快照恢复到本集群。恢复到其他集群时,目标集群中的版本不低于本集 群。如果已选择其他集群,且该集群中存在同名的索引,则恢复完成后,该同名 的索引中的数据将会被覆盖,请谨慎操作。

"覆盖目标集群同名桶shard结构索引":默认不覆盖,通过快照恢复数据,是以 快照文件覆盖的形式进行数据恢复。覆盖目标集群同名的索引后,可能导致目标 集群同名索引数据丢失,请谨慎勾选操作。

7. 单击"确定"开始恢复。恢复成功,快照列表中"任务状态"将变更为"恢复成 功",索引数据将根据快照信息重新生成。

# **9** 集群监控与运维

# <span id="page-38-0"></span>**9.1** 用户平时需要关注云搜索服务的哪些监控指标

用户需要关注的监控指标为磁盘使用率和集群健康状态。用户可以登录到云监控服 务,根据实际应用场景配置告警提示,当收到告警,可采取相应措施消除告警。告警 配置方法, 请参见**配置告警规则**。

### 配置示例:

- 如果在某段时间内(如5min),磁盘使用率出现多次(如5次)不低于某特定值 (如85%)的情况,则发出相应告警。
- 如果在某段时间内(如5min),集群健康状态出现多次(如5次)大于0的情况, 则发出相应告警。

## 采取措施:

- 收到与磁盘使用率有关的告警时,可以调查磁盘空间消耗,查看是否可以从集群 节点中删除数据或是将数据存档到其他系统以释放空间,或者扩容磁盘。
- 收到与集群健康状态有关的告警时,可以查看集群的分片分配是否正常以及Shard 是否已丢失,在Cerebro上查看进程是否发生重启。

# **9.2 Elasticsearch** 集群平均已用内存比例达到 **98%**

### 问题现象

查看集群监控发现,Elasticsearch集群"平均已用内存比例"一直处于98%,用户担 心内存比例过高是否对集群有影响。

## 问题原因

在Elasticsearch集群中,Elasticsearch会占用50%内存,另外50%内存会被Lucene用 于缓存文件,因此节点内存占用会一直很高,平均已用内存比例达到98%是正常现 象,请您放心使用。

## <span id="page-39-0"></span>解决方案

您可以关注"最大JVM堆使用率"和"平均JVM堆使用率"这两个指标来监控集群内 存使用情况。

## **9.3** 如何查看集群总磁盘使用率?

在集群的"基本信息"页面,可以查看集群总磁盘使用率。

1. 登录云搜索服务管理控制台。

图 **9-1** 集群基本信息

基本信息

- 2. 选择"集群管理 > Elasticsearch", 进入集群列表页面。
- 3. 单击集群名称进入集群"基本信息"页面,集群配置信息中"集群存储使用量" 与"集群存储容量"的比值,即集群总磁盘使用率。

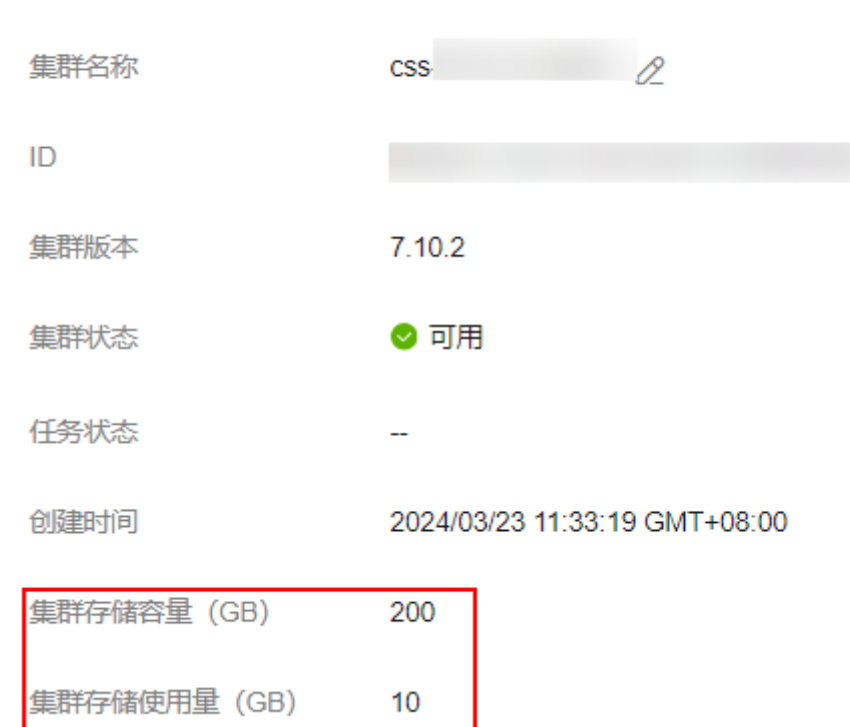

# **9.4** 单节点的使用率过高是否会影响集群的业务?

## 问题现象

查看集群监控发现,Elasticsearch集群"磁盘使用率"达到80%以上,用户担心单节 点使用率过高会对集群业务产生影响。

## 业务影响

- 单节点使用率超过85%:会导致新的分片无法分配。
- 单节点使用率超过90%:Elasticsearch会尝试将对应节点中的分片迁移到其他磁 盘使用率比较低的数据节点中。
- 单节点使用率超过95%:系统会对Elasticsearch集群中对应节点里每个索引强制 设置 read\_only\_allow\_delete 属性, 此时该节点上的所有索引将无法写入数据, 只能读取和删除对应索引。

单节点使用率过高,可通过<mark>扩容</mark>操作动态调整集群节点的数量和容量。新扩容的节点 不会立即分配索引,可打开cerebro看下节点索引分配情况,做进一步观察,也可以修 改indices.recovery.max\_bytes\_per\_sec和

cluster.routing.allocation.cluster\_concurrent\_rebalance两个参数值增加索引分配速 度。

# **10 Kibana** 使用

# <span id="page-41-0"></span>**10.1** 如何修改登录 **Kibana** 和 **Cerebro** 的管理员密码

当您想要更换登录Kibana和Cerebro的管理员密码,或者忘记管理员密码时,可以对密 码进行重置。

- 1. 在集群管理列表,选择需要重置密码的集群,单击集群名称,进入集群基本信息 页面。
- 2. 在"配置信息"区域,单击"重置密码"后的"重置",设置并确认新的管理员 密码。

说明

- 可输入的字符串长度为8~32个字符。
- 密码至少包含大写字母、小写字母、数字和特殊字符四类中的三类。其中支持的特殊字 符有: ~!@#\$%^&\*()-\_=+\|[{}];;,<.>/?
- 不能与管理员账户名或倒序的管理员账户名相同。
- 建议定期修改密码。

<span id="page-42-0"></span>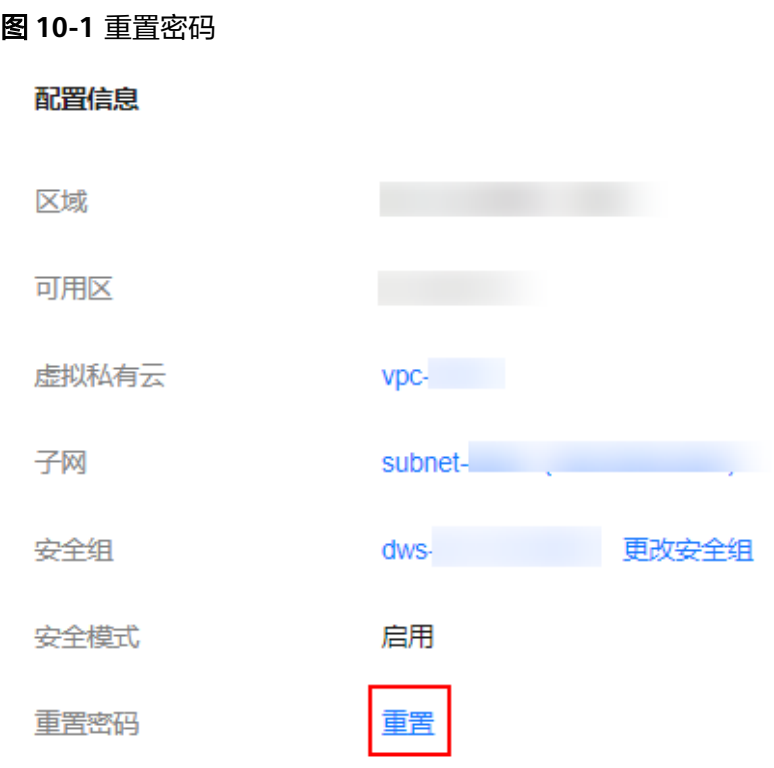

# **10.2** 自建 **Kibana** 如何对接云搜索服务的 **Elasticsearch**?

自建Kibana对接云搜索服务的ES,需满足如下条件:

- 本地环境需要支持外网访问。
- 通过同vpc下ECS服务搭建Kibana,本地公网访问Kibana即可。
- 只支持OSS版本的Kibana镜像连接到云搜索服务的Elasticsearch。

Kibana配置文件参考:

安全模式: elasticsearch.username: "\*\*\*" elasticsearch.password: "\*\*\*" elasticsearch.ssl.verificationMode: none server.ssl.enabled: false server.rewriteBasePath: false server.port: 5601 logging.dest: /home/Ruby/log/kibana.log pid.file: /home/Ruby/run/kibana.pid server.host: 192.168.xxx.xxx elasticsearch.hosts: https://10.0.0.xxx:9200 elasticsearch.requestHeadersWhitelist: ["securitytenant","Authorization"] opendistro\_security.multitenancy.enabled: true opendistro\_security.multitenancy.tenants.enable\_global: true opendistro\_security.multitenancy.tenants.enable\_private: true opendistro\_security.multitenancy.tenants.preferred: ["Private", "Global"] opendistro\_security.multitenancy.enable\_filter: false

#### 说明

- 安全模式需要安装插件opendistro\_security\_kibana,详细请参考[https://github.com/](https://github.com/opendistro-for-elasticsearch/security-kibana-plugin/tags?after=v1.3.0.0) **[opendistro-for-elasticsearch/security-kibana-plugin/tags?after=v1.3.0.0](https://github.com/opendistro-for-elasticsearch/security-kibana-plugin/tags?after=v1.3.0.0)**。
- 安装的插件版本需要和集群版本保持一致,可通过**GET \_cat/plugins**获取到集群安全插 件的版本号。

## <span id="page-43-0"></span>● 非安全模式:

server.port: 5601 logging.dest: /home/Ruby/log/kibana.log pid.file: /home/Ruby/run/kibana.pid server.host: 192.168.xxx.xxx elasticsearch.hosts: http://10.0.0.xxx:9200

# **10.3 Kibana** 是否支持导出数据功能?

Kibana导出数据需要依赖SQL Workbench插件,目前云搜索服务只有Elasticsearch 7.6.2及以上的版本支持。

在Kibana的SQL Workbench里,输入Elasticsearch SQL语句可以查询数据,也可以 "Download"导出数据,支持自定义导出1~200条数据,缺省导出200条数据。

Elasticsearch SQL语句请参见查询**[Elasticsearch SQL](https://support.huaweicloud.com/usermanual-css/css_01_0061.html)**

#### 图 **10-2** SQL Workbench

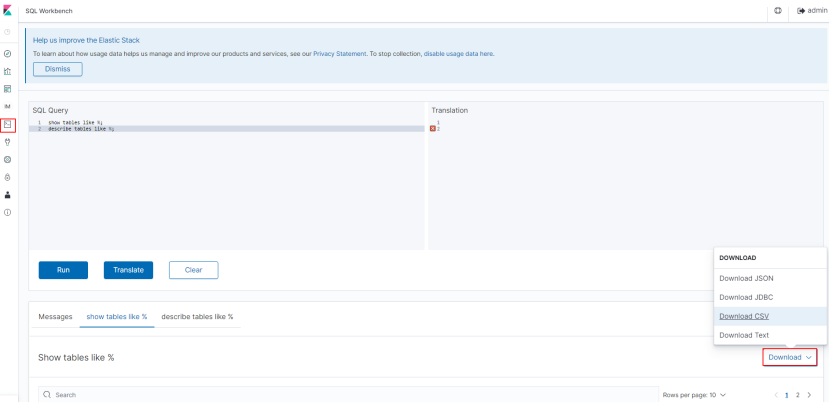